# **How to download Static GPS/GNSS (Rinex) Files**

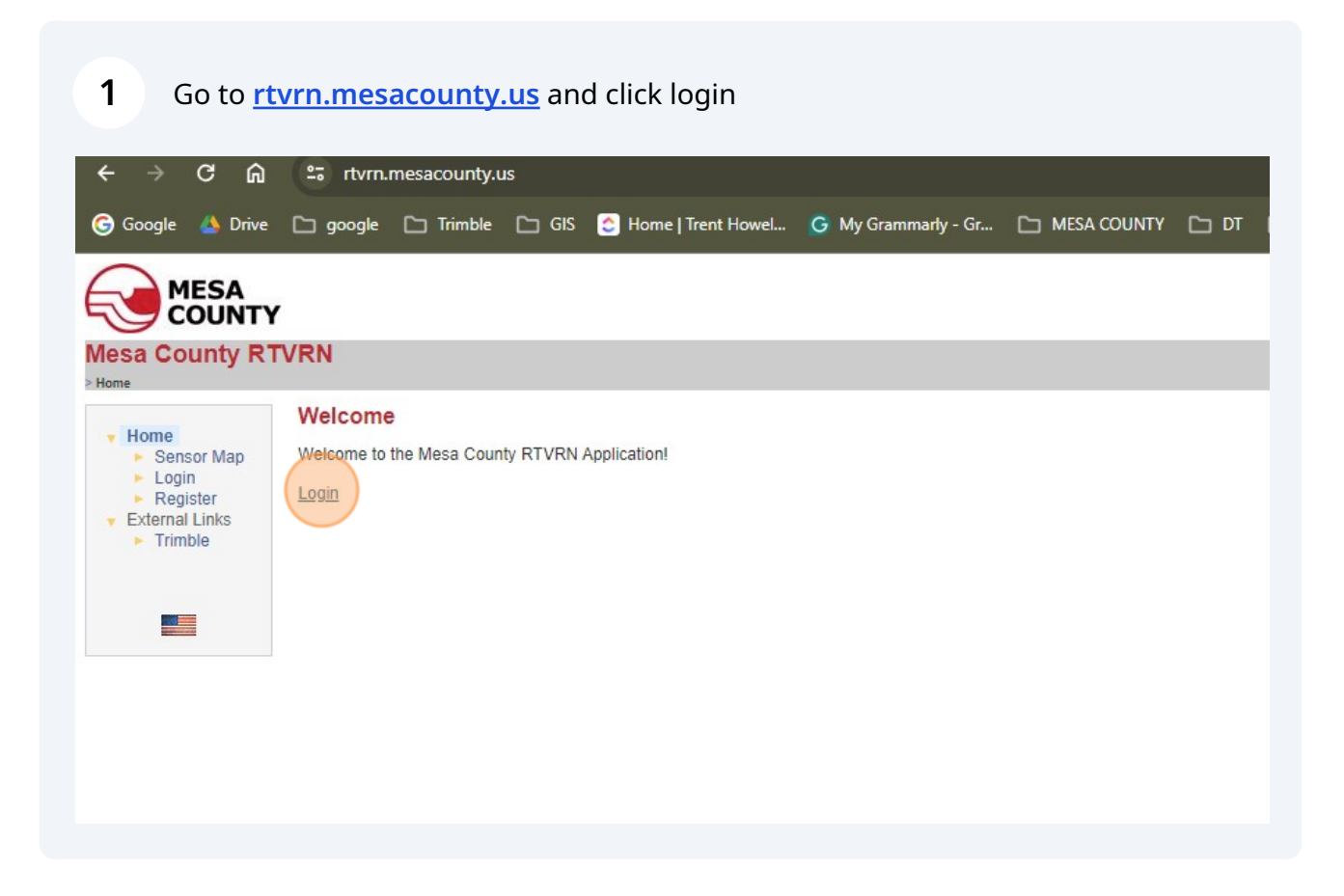

**2**

Use your current login credentials. This is the same username and password that is used for corrections on your survey rover or GPS device. If you do not know your credentials please go to the "Lost RTVRN Credentials Instructions" pdf located here. *(Need to add link to pdf)*

If you do not have an account and would like to just download the Static files there is a guest account available. The username and password is:

Username: **guest**

password: **guestguest**

**If you have an account it is best to use your current login credentials because you can save your downloads to your login. The "guest" account will delete the logins after a few days.**

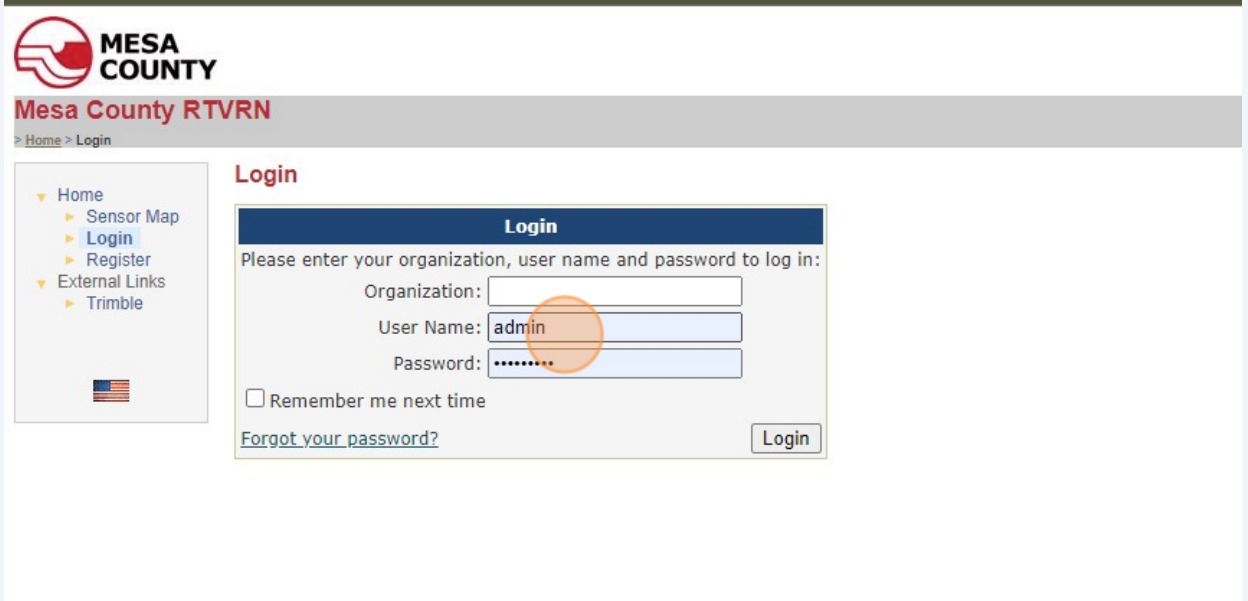

#### Click Reference Data Shop.

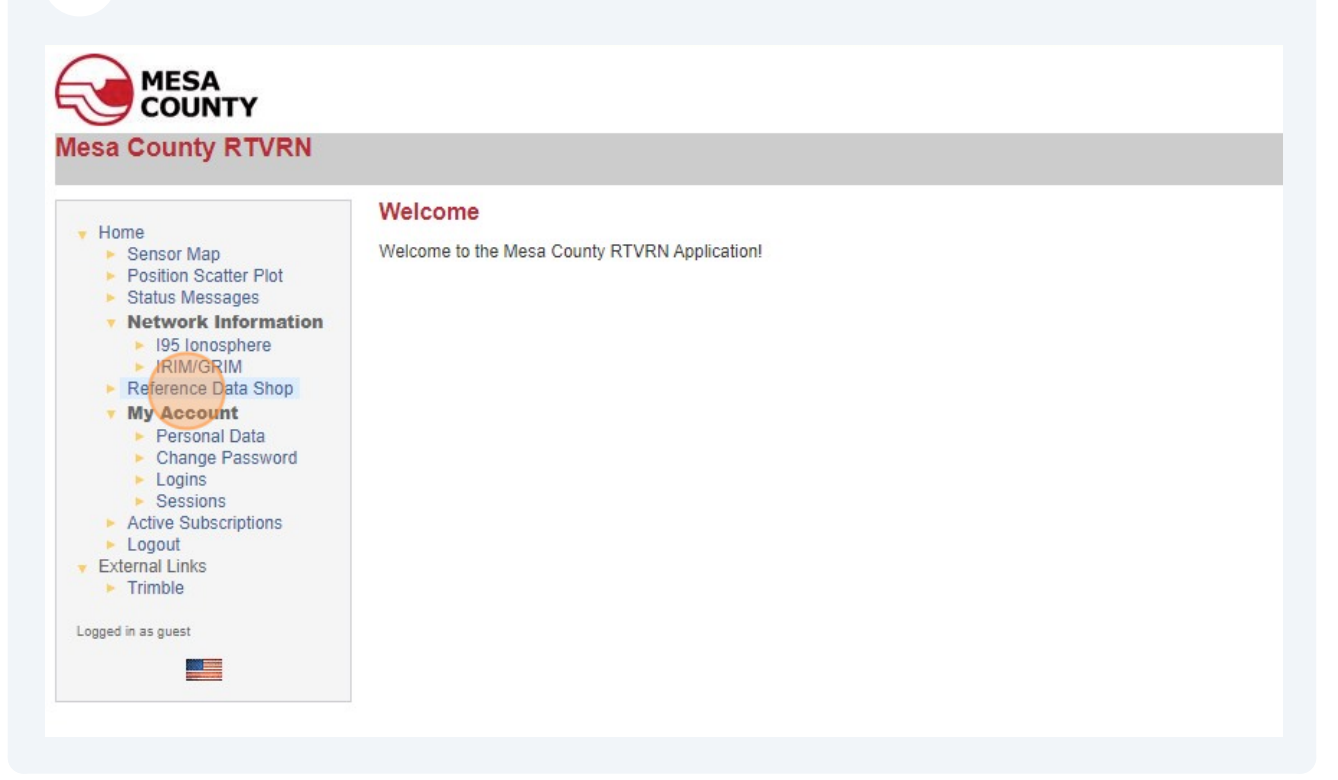

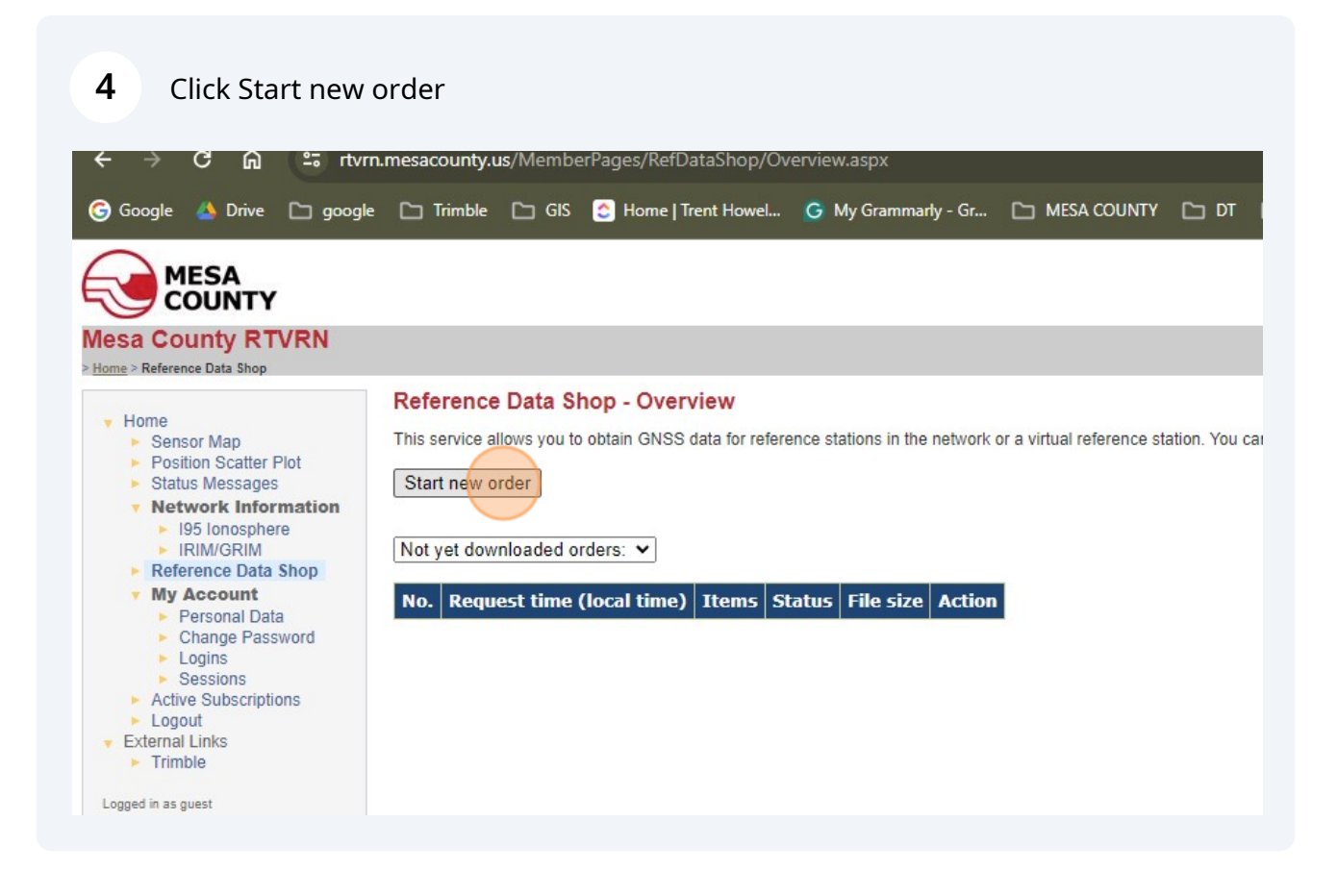

### Click "Continuously Operating Reference Station (CORS)"

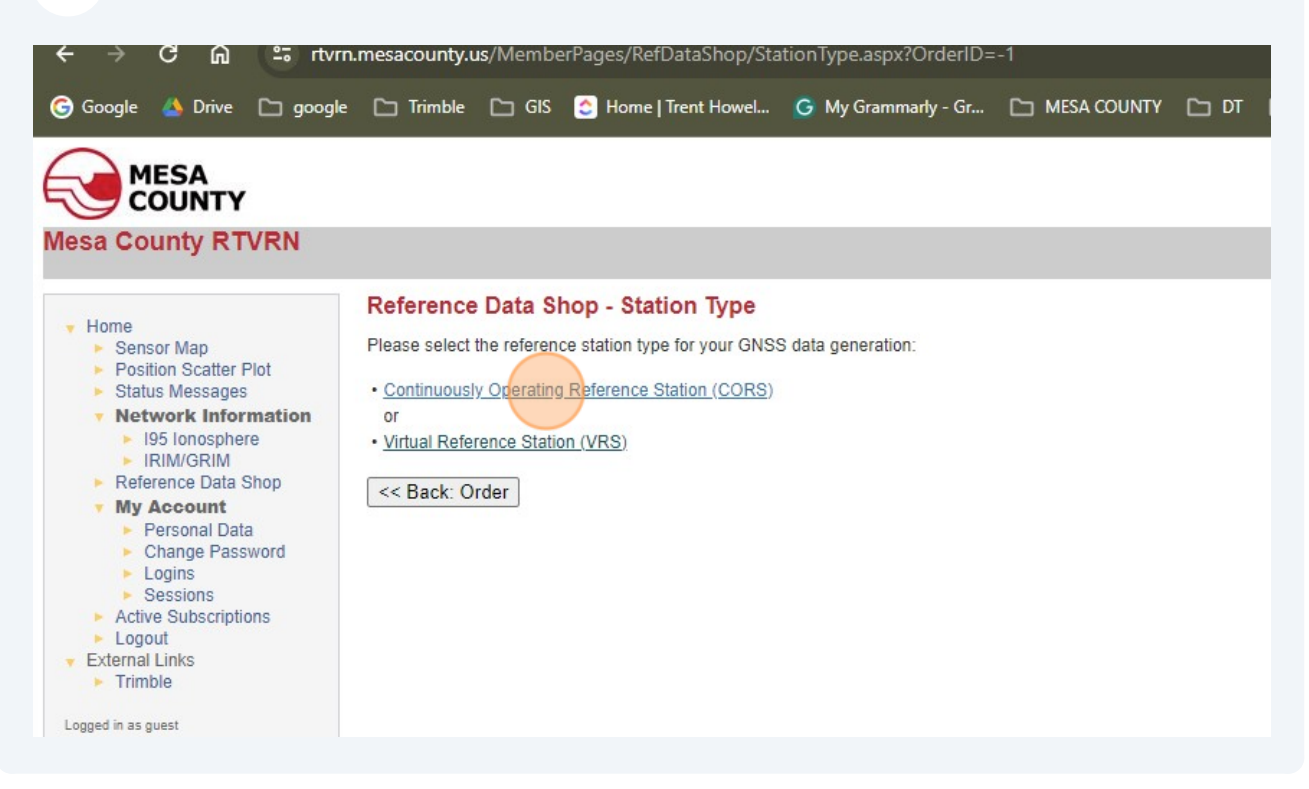

Select a Base Station either on the map or in the box on the right of the screen.

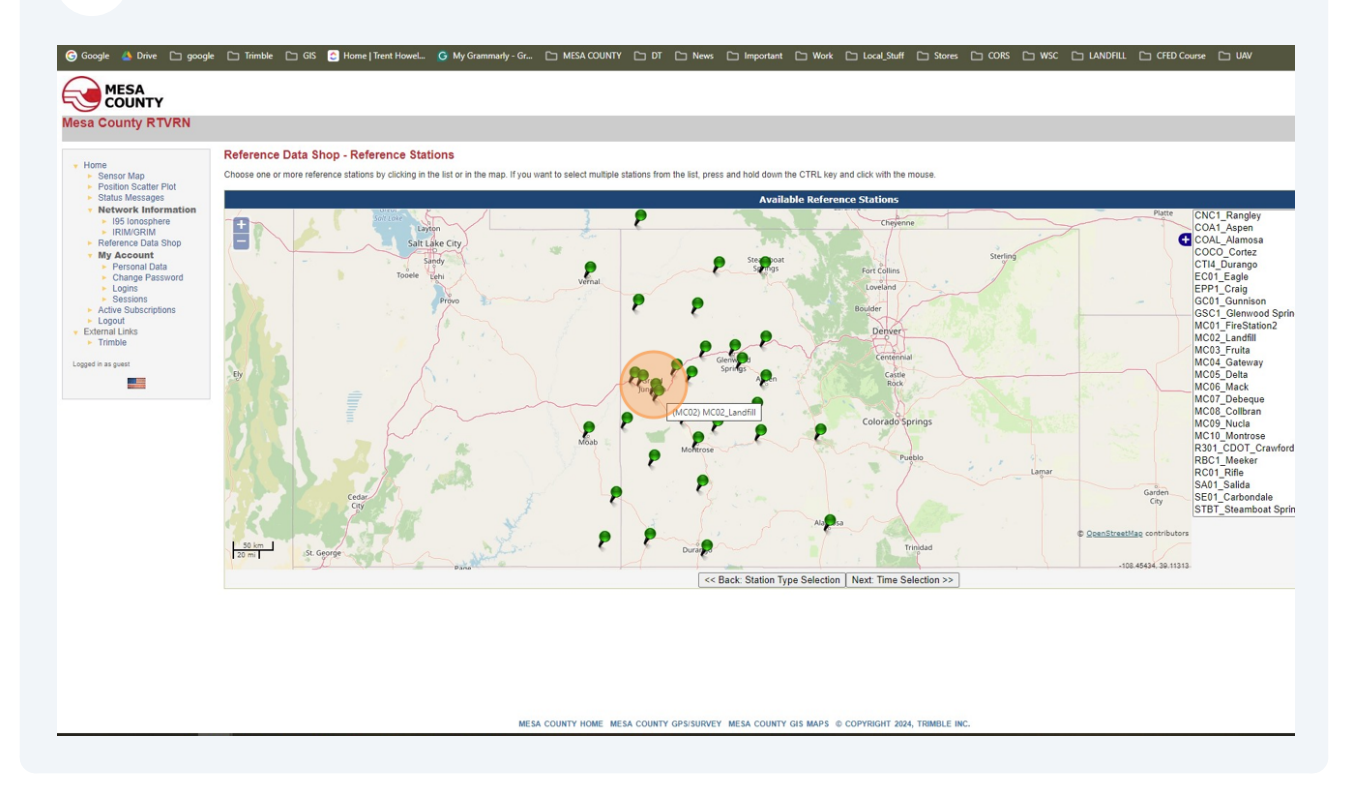

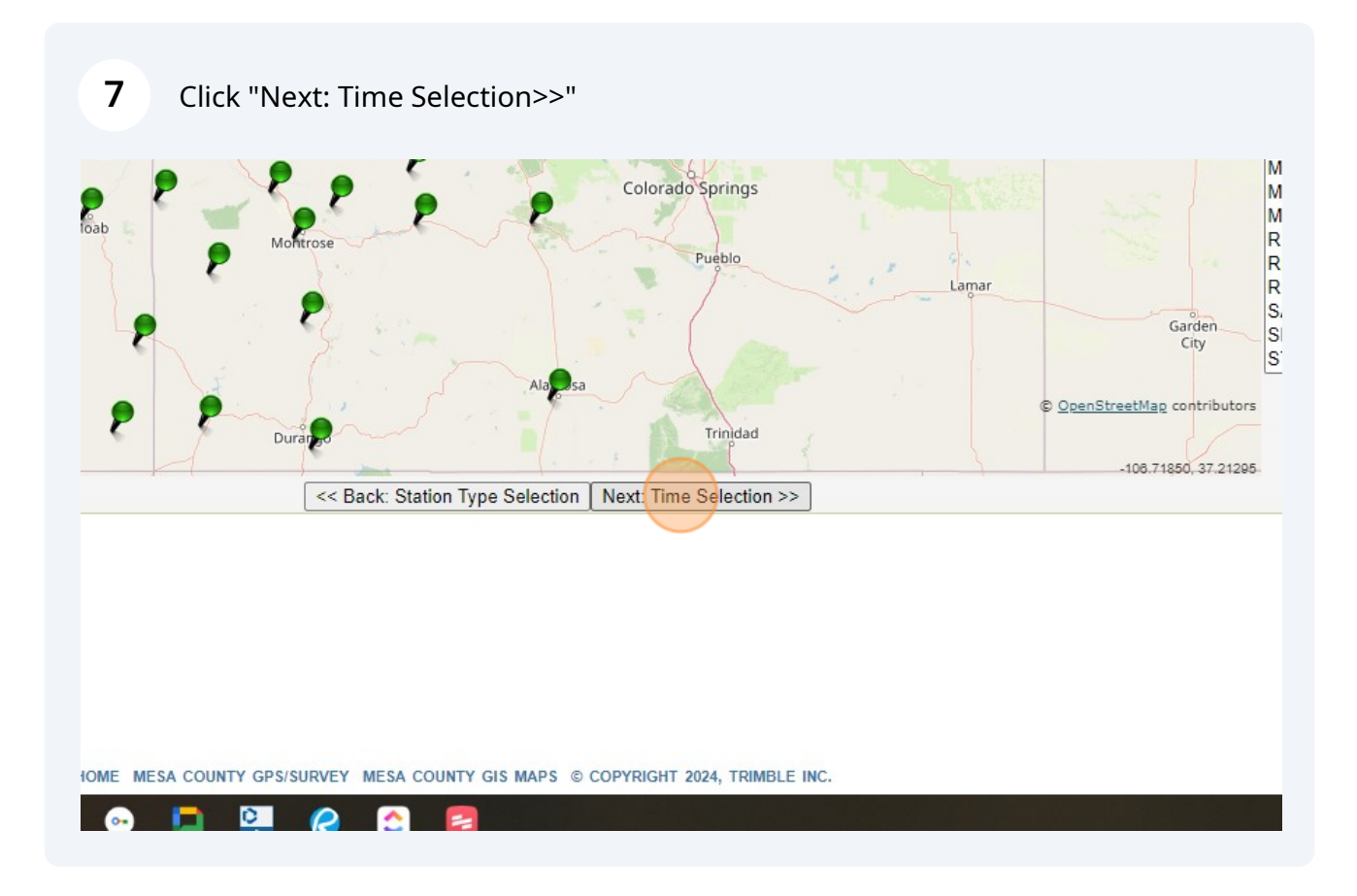

Select the Date and time of the observation period. This is GPS/UTC time so make the adjustment -7 for MST and -6 for MDT

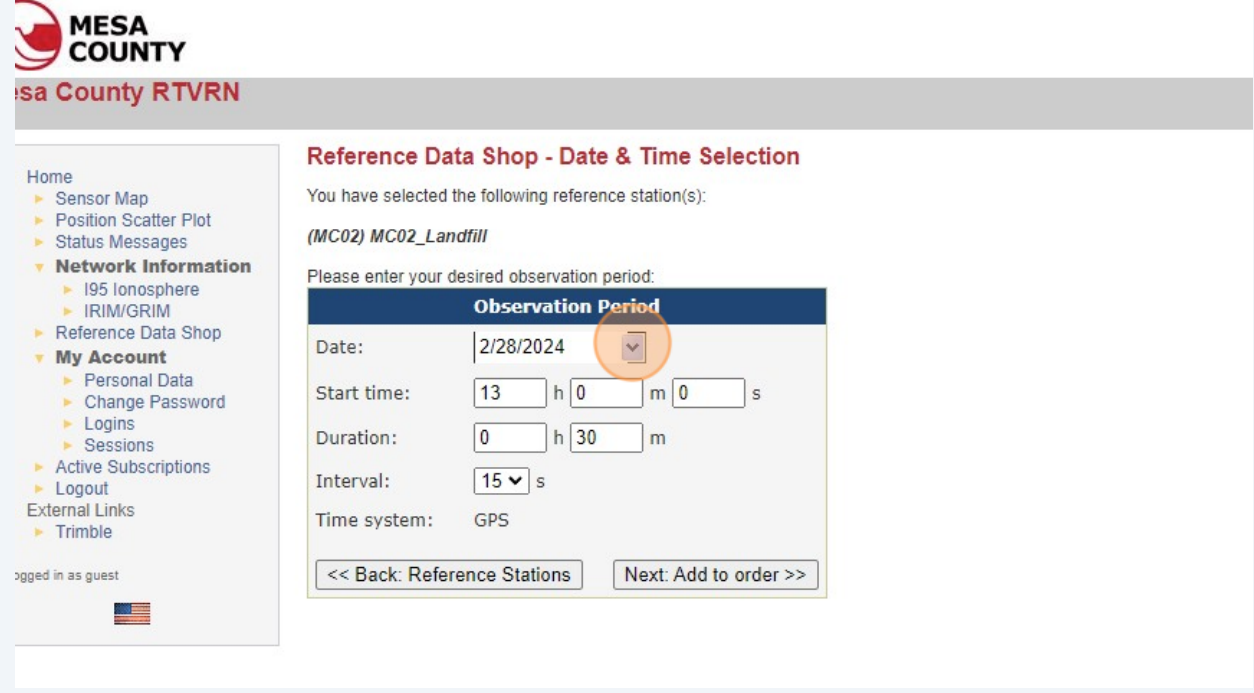

**8**

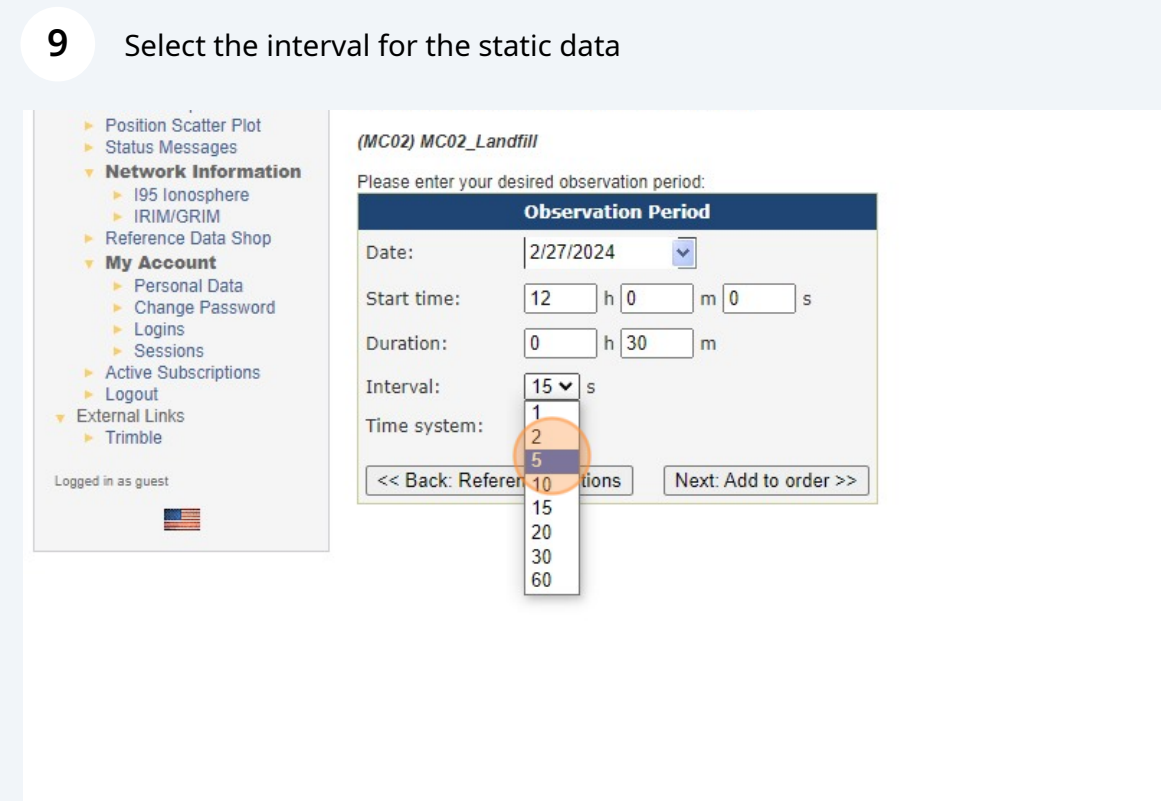

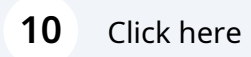

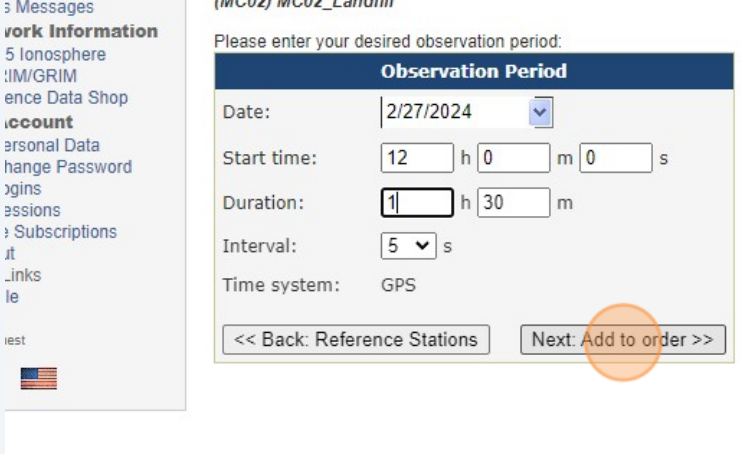

للموارد المتعاطف

## **11** Check the box of the station.

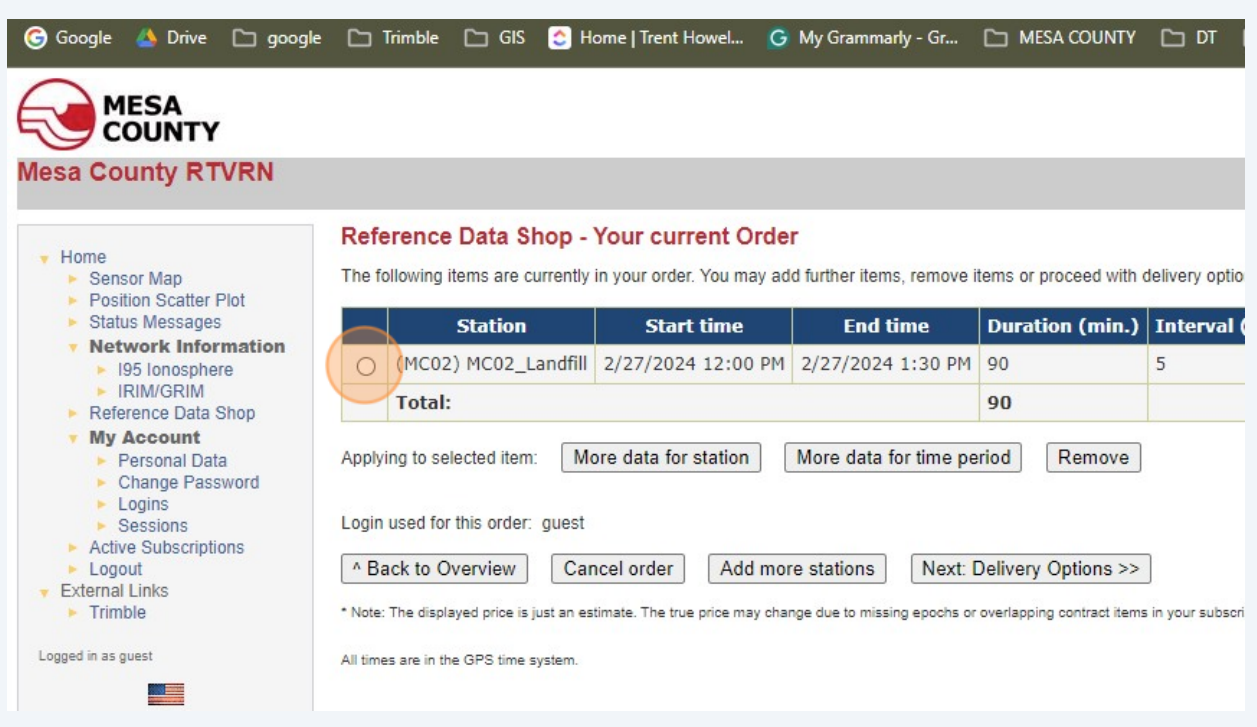

## **12** Click "Next: Delivery Options>>"

#### rence Data Shop - Your current Order

llowing items are currently in your order. You may add further items, remove items or proceed with delivery options and data generation.

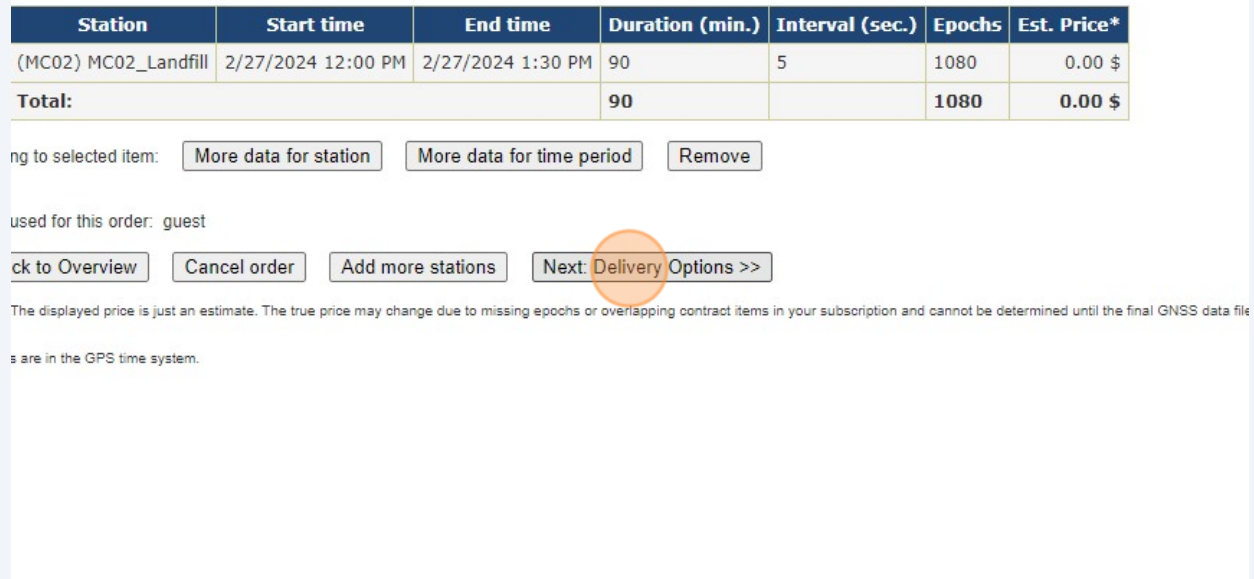

### Select the Static data format.

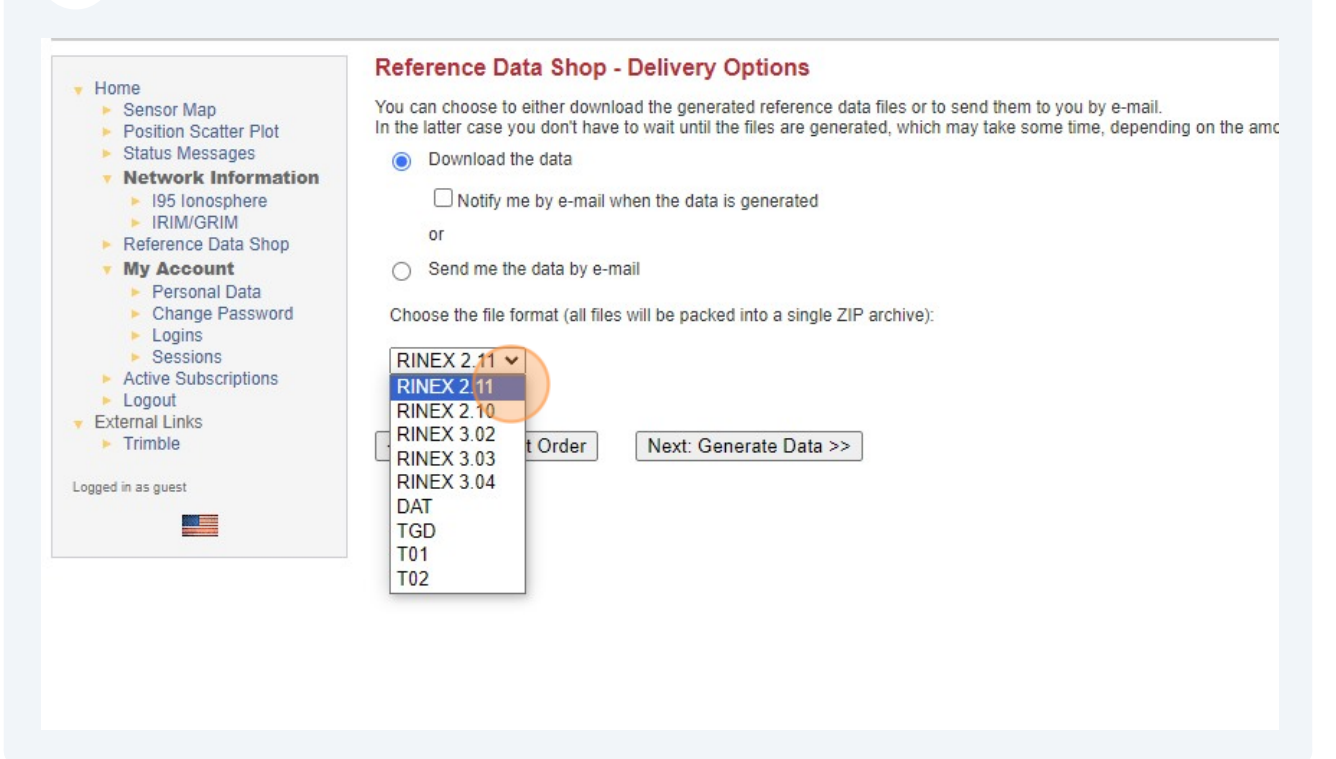

#### Click "Next: Generate Data>>"

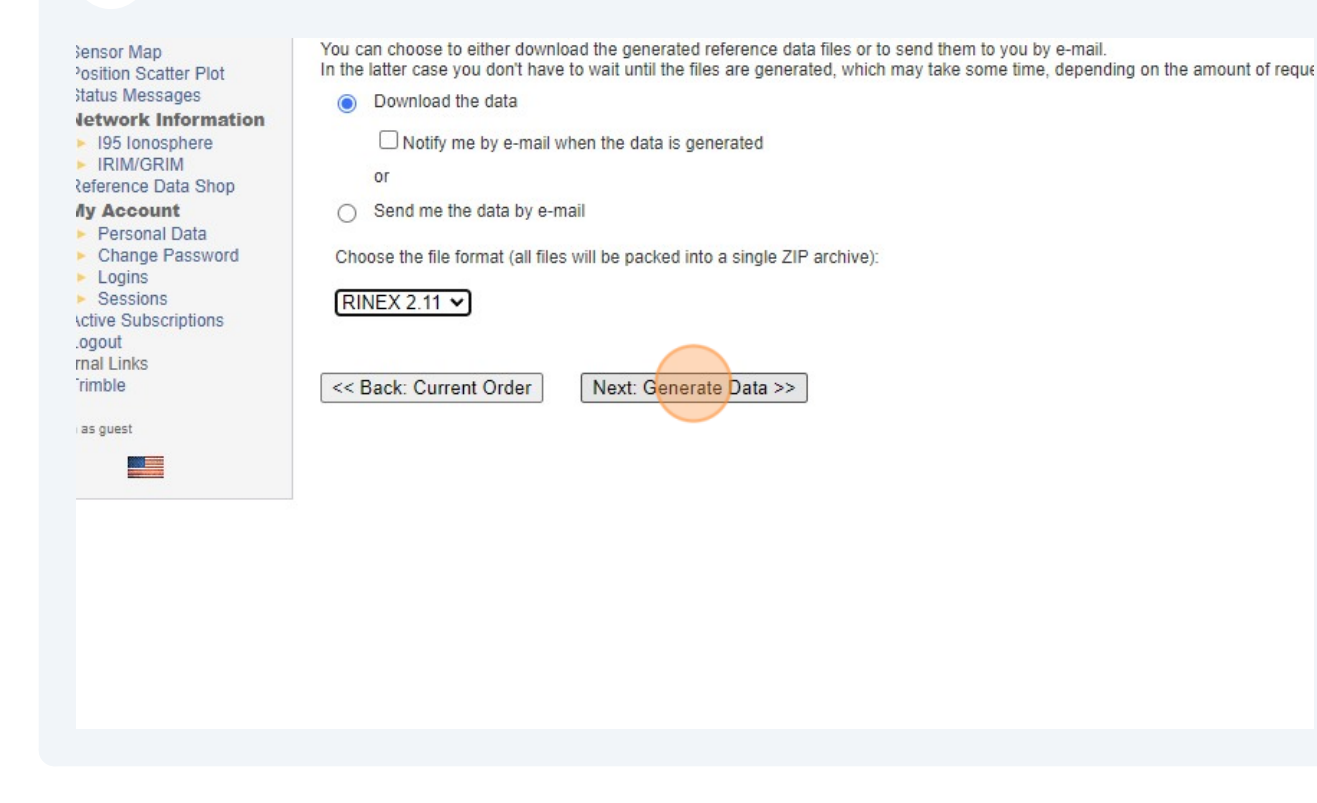

## Click "Next: Order Details>>"

![](_page_8_Picture_20.jpeg)

## Select the order check box.

![](_page_8_Picture_21.jpeg)

## **17** Click "Download"

consolidation of the process of the

lowing order items have been generated. You may view the details of each item, remove single items from the order or finally submit the order and download the w

![](_page_9_Picture_27.jpeg)

## **18** It will be sent to you download folder.

![](_page_9_Picture_28.jpeg)